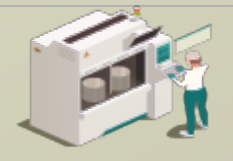

www.secsandgem.com o www.ergotech.com

### TransSECS for an OPCUA Server

Using Servers TransSECS to Create an OPCUA SECS/GEM Tool Interface

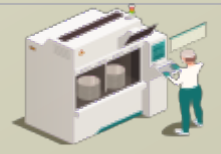

www.secsandgem.com o www.ergotech.com

#### Installing TransSECS

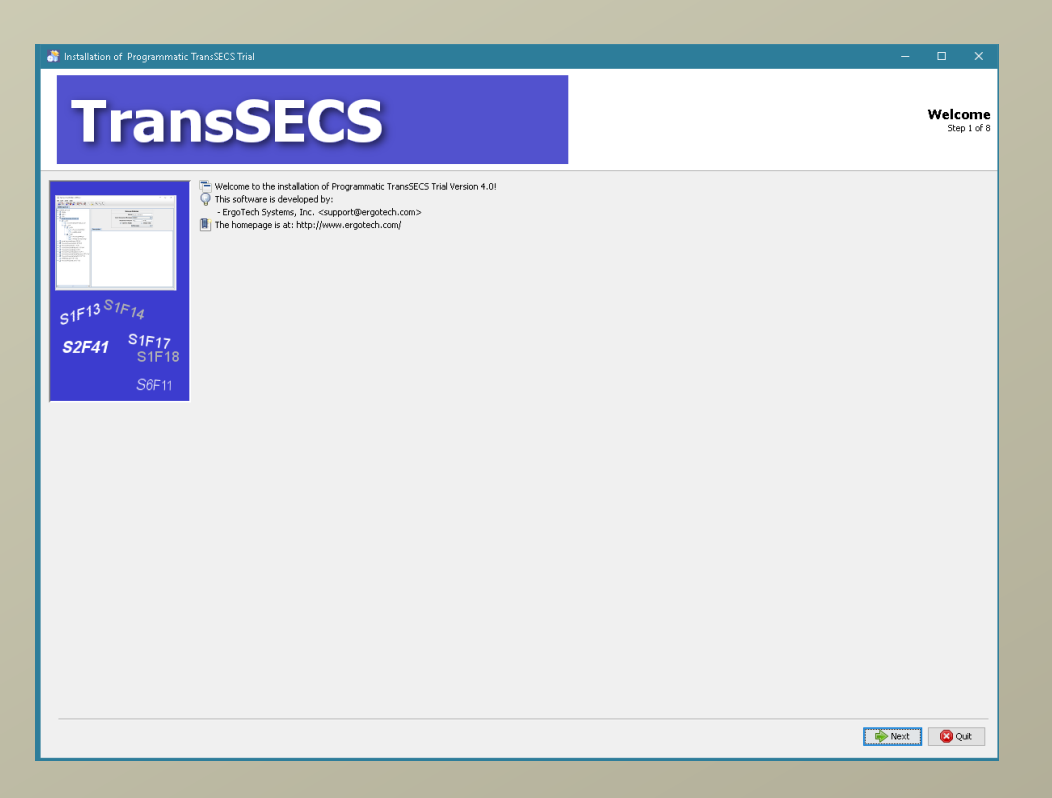

Double click on the installer and click **Next** when prompted. Once installed, start the TransSECS Builder application (MIStudioSuite/TransSECS/Builder/TransSECS.exe)

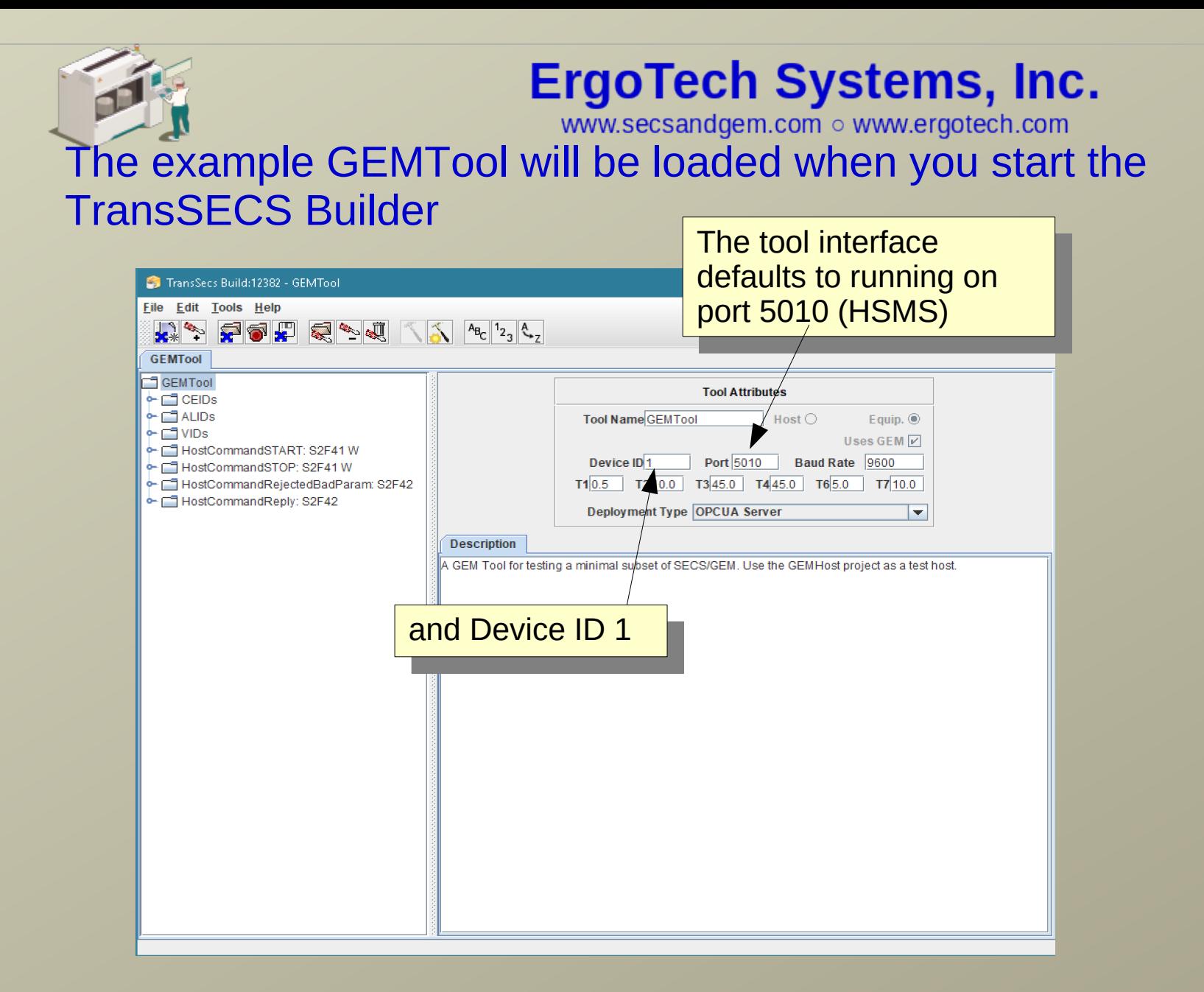

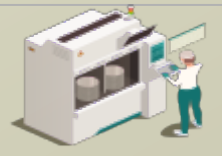

#### Select the type of server for deployment

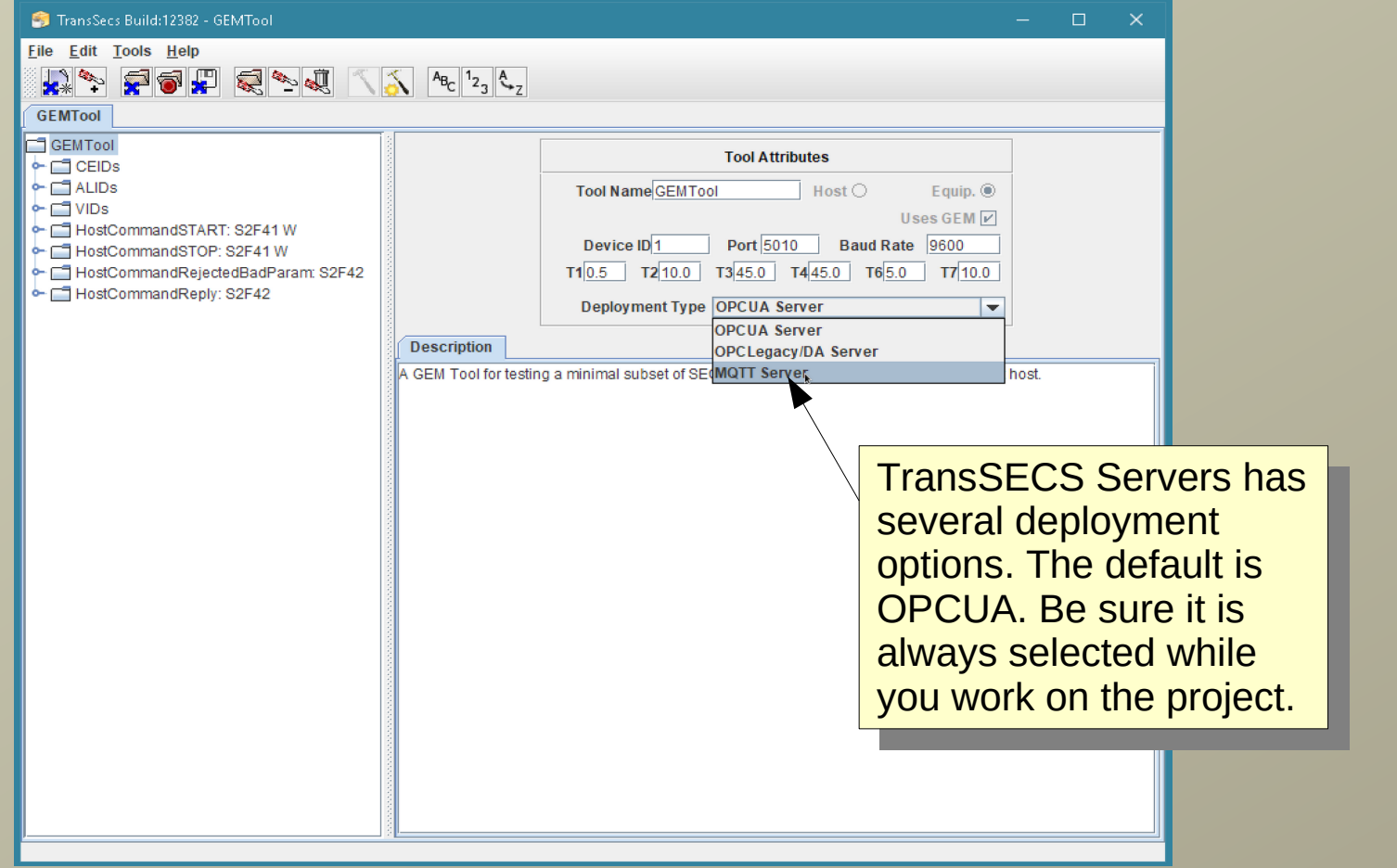

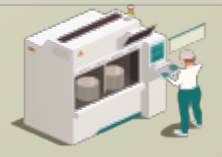

#### Press the Hammer/Star button to build the project

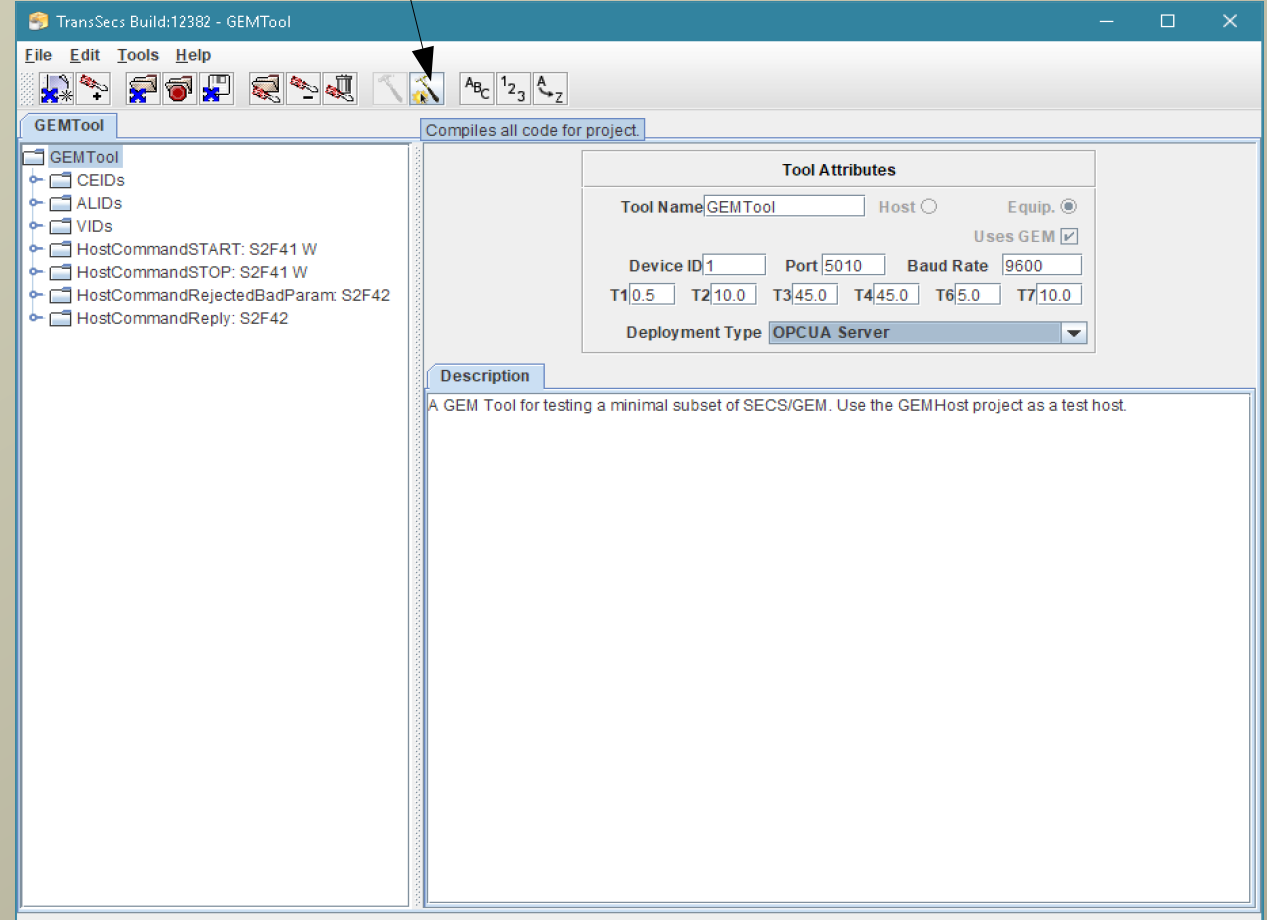

ErgoTech Systems, Inc.<br>When the "Compilation" popup closes the build is complete. This may take a minute or so.

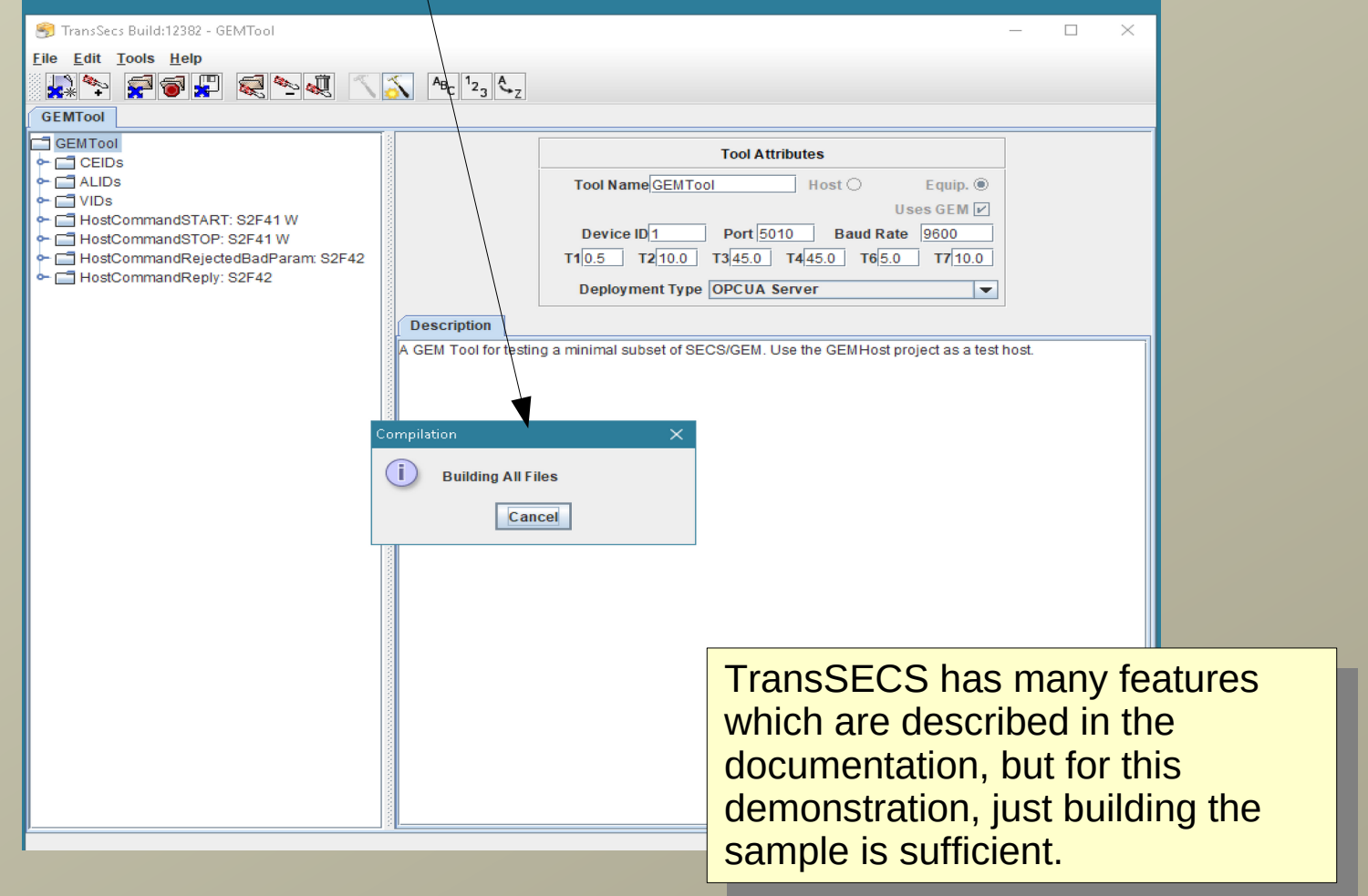

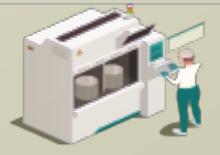

www.secsandgem.com o www.ergotech.com

#### After the code is generated the server code for the tool will be in the Projects/GEMTool/OPCUA directory.

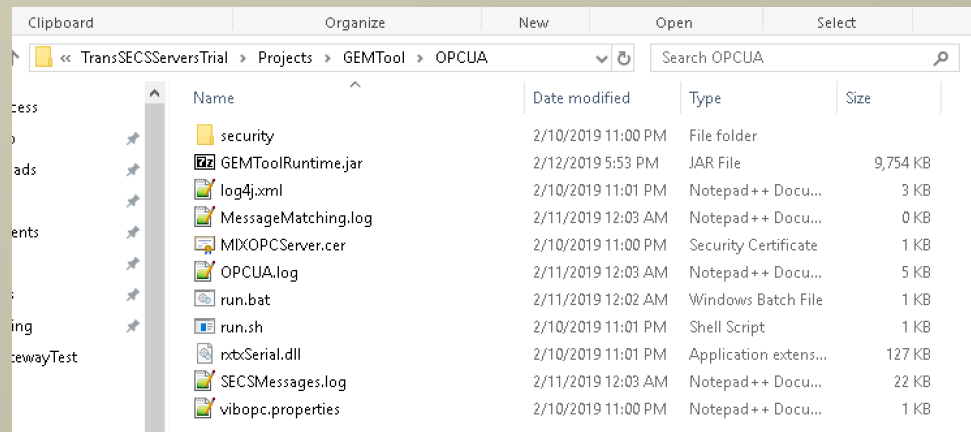

Everything you need to run on Windows is in this directory. For Linux systems you will need install rxtxSerial on the system and make appropriate changes to the run.sh file.

You may need to edit the path to the jre in run.bat if you move the deployment location.

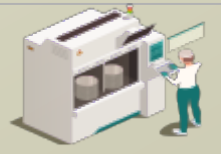

#### Run the server with the run.bat file.

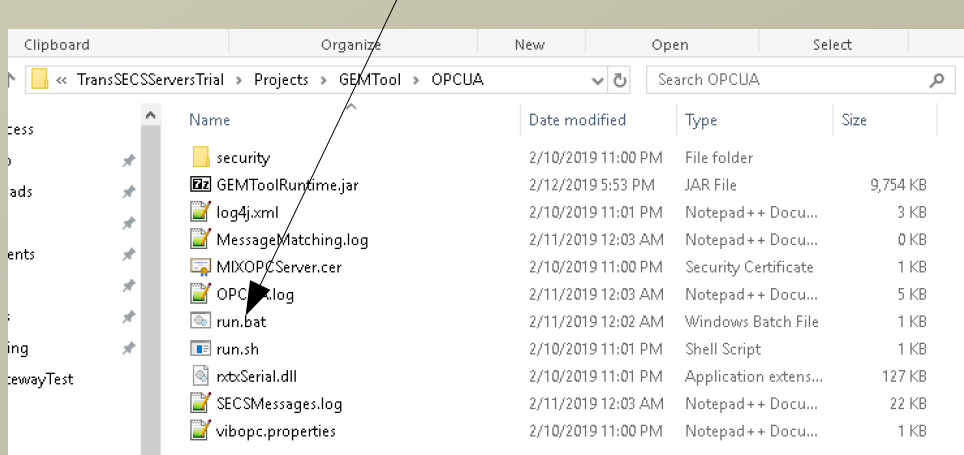

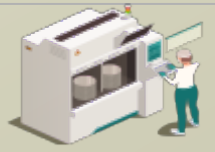

www.secsandgem.com o www.ergotech.com

Device ID 1 as an OPCUA server.

 $\Box$ 

#### Run the SECS/GEM Interface as an OPCUA Server

oxil C:\WINDOWS\system32\cmd.exe

C:\Users\Public\ErgoTech\TransSECSServersTrial\Projects\GEMTool\OPCUA>java\_deplov.GEMTool.EguipmentController Started tool GEMTool on port 5010 device id 1 2019-03-09 10:53:21.291 [createFolderNode( gemtool:gemtool]2019-03-09 10:53:21.291 2019-03-09 10:53:21.291 [createFolderNode( vids:gemtool/vids12019-03-09 10:53:21.291 2019-03-09 10:53:21.306 [creatingNode( s5f1replybit:com.ergotech.secs.gem.GemECID periodic false]2019-03-09 10:53:21.306 2019-03-09 10:53:21.306 [createFolderNode ( configuration: gemtool/configuration]2019-03-09 10:53:21.306 2019-03-09 10:53:21.306 [creatingNode( port:deploy.GEMTool.EquipmentController\$1 periodic false]2019-03-09 10:53:21.306 2019-03-09 10:53:21.306 [creatingNode( deviceid:deploy.GEMTool.EquipmentController\$1 periodic false]2019-03-09 10:53:21.306 2019-03-09 10:53:21.306 [creatingNode( passivet1:deploy.GEMTool.EquipmentController\$1 periodic false]2019-03-09 10:53:21.306 2019-03-09 10:53:21.306 [creatingNode] passivet2:deplov.GEMTool.EquipmentController\$1 periodic false12019-03-09 10:53:21.306 2019-03-09 10:53:21.306 [creatingNode( passivet3:deploy.GEMTool.EquipmentController\$1 periodic false]2019-03-09 10:53:21.306 2019-03-09 10:53:21.306 [creatingNode( passivet4:deploy.GEMTool.EquipmentController\$1 periodic false]2019-03-09 10:53:21.306 2019-03-09 10:53:21.306 [creatingNode( passivet5:deploy.GEMTool.EquipmentController\$1 periodic false]2019-03-09 10:53:21.306 2019-03-09 10:53:21.306 [creatingNode( passivet6:deploy.GEMTool.EquipmentController\$1 periodic false]2019-03-09 10:53:21.306 2019-03-09 10:53:21.306 [creatingNode( passivet7:deploy.GEMTool.EquipmentController\$1 periodic false]2019-03-09 10:53:21.306 2019-03-09 10:53:21.306 [creatingNode( passivet8:deplov.GEMTool.EquipmentController\$1 periodic false]2019-03-09 10:53:21.306 2019-03-09 10:53:21.306 [creatingNode( baudrate:deplov.GEMTool.EquipmentController\$1 periodic false]2019-03-09 10:53:21.306 2019-03-09 10:53:21.306 [creatingNode( persistencefilename:deploy.GEMTool.EquipmentController\$1 periodic false]2019-03-09 10:53:21.306 2019-03-09 10:53:21.306 [createFolderNode( hostcommandstart:gemtool/hostcommandstart]2019-03-09 10:53:21.306 2019-03-09 10:53:21.322 [creatingNode( cpvalue:deploy.GENTool.HostCommandSTART periodic false]2019-03-09 10:53:21.322 2019-03-09 10:53:21.322 [vib.utils.VIBOPC > setValueObject( PrimaryOutPort:0 ) setValueObject="RecipeName" )]2019-03-09 10:53:21.322 2019-03-09 10:53:21.322 [creatingNode( responsestatus:deplov.GEMTool.HostCommandSTART periodic false12019-03-09 10:53:21.322 2019-03-09 10:53:21.322 [creatingNode(errorstatus:deploy.GEMTool.HostCommandSTART periodic false]2019-03-09 10:53:21.322 2019-03-09 10:53:21.322 [creatingNode( command:deploy.GEMTool.HostCommandSTART periodic false]2019-03-09 10:53:21.322 2019-03-09 10:53:21.322 [vib.utils.VIBOPC > setValueObject( PrimaryOutPort:3 ) setValueObject="START" )]2019-03-09 10:53:21.322 2019-03-09 10:53:21.322 [creatingNode( goodstatus:deploy.GEMTool.HostCommandSTART periodic false]2019-03-09 10:53:21.322 2019-03-09 10:53:21.322 [creatingNode( spoolfulltime:com.ergotech.secs.gem.GemSVID periodic false]2019-03-09 10:53:21.322 2019-03-09 10:53:21.322 [vib.utils.VIBOPC > setValueObject( PrimaryOutPort:0 ) setValueObject="0" )]2019-03-09 10:53:21.322 2019-03-09 10:53:21.322 [creatingNode | spoolcounttotal:com.ergotech.secs.o When you run the generated 2019-03-09 10:53:21.322 [vib.utils.VIBOPC > setValueObject( PrimaryOutPort 2019-03-09 10:53:21.337 [creatingNode ( clock:com.ergotech.secs.gem.GemCLOO run.bat, the tool's SECS/GEM will 21.337 2019-03-09 10:53:21.337 [vib.utils.VIBOPC > setValueObject( PrimaryOutPort be running on Port 5010 and

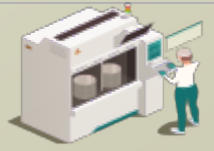

www.secsandgem.com o www.ergotech.com

 $\Box$ 

#### Run the SECS/GEM Interface as an OPCUA Server

oxil C:\WINDOWS\system32\cmd.exe

C:\Users\Public\ErgoTech\TransSECSServersTrial\Projects\GEMTool\OPCUA>java\_deploy.GEMTool.EquipmentController Started tool GEMTool on port 5010 device id 1 2019-03-09 10:53:21.291 [createFolderNode( gemtool:gemtool]2019-03-09 10:53:21.291 2019-03-09 10:53:21.291 [createFolderNode( vids:gemtool/vids12019-03-09 10:53:21.291 2019-03-09 10:53:21.306 [creatingNode] s5f1replvbit:com.ergotech.secs.gem.GemECID periodic false12019-03-09 10:53:21.306 2019-03-09 10:53:21.306 [createFolderNode( configuration:gemtool/configuration]2019-03-09 10:53:21.306 2019-03-09 10:53:21.306 [creatingNode( port:deploy.GEMTool.EquipmentController\$1 periodic false]2019-03-09 10:53:21.306 2019-03-09 10:53:21.306 [creatingNode( deviceid:deploy.GEMTool.EquipmentController\$1 periodic false]2019-03-09 10:53:21.306 2019-03-09 10:53:21.306 [creatingNode( passivet1:deploy.GEMTool.EquipmentController\$1 periodic false]2019-03-09 10:53:21.306 2019-03-09 10:53:21.306 [creatingNode] passivet2:deplov.GEMTool.EquipmentController\$1 periodic false12019-03-09 10:53:21.306 2019-03-09 10:53:21.306 [creatingNode] passivet3:deplov.GEMTool.EquipmentController\$1 periodic false12019-03-09 10:53:21.306 2019-03-09 10:53:21.306 [creatingNode( passivet4:deploy.GEMTool.EquipmentController\$1 periodic false]2019-03-09 10:53:21.306 2019-03-09 10:53:21.306 [creatingNode( passivet5:deplov.GEMTool.EquipmentController\$1 periodic false12019-03-09 10:53:21.306 2019-03-09 10:53:21.306 [creatingNode( passivet6:deploy.GEMTool.EquipmentController\$1 periodic false]2019-03-09 10:53:21.306 2019-03-09 10:53:21.306 [creatingNode( passivet7:deploy.GEMTool.EquipmentController\$1 periodic false]2019-03-09 10:53:21.306 2019-03-09 10:53:21.306 [creatingNode( passivet8:deploy.GEMTool.EquipmentController\$1 periodic false]2019-03-09 10:53:21.306 2019-03-09 10:53:21.306 [creatingNode( baudrate:deplov.GEMTool.EquipmentController\$1 periodic false]2019-03-09 10:53:21.306 2019-03-09 10:53:21.306 [creatingNode( persistencefilename:deploy.GEMTool.EquipmentController\$1 periodic false]2019-03-09 10:53:21.306 2019-03-09 10:53:21.306 [createFolderNode( hostcommandstart:gemtool/hostcommandstart]2019-03-09 10:53:21.306 2019-03-09 10:53:21.322 [creatingNode( cpvalue:deploy.GENTool.HostCommandSTART periodic false]2019-03-09 10:53:21.322 2019-03-09 10:53:21.322 [vib.utils.VIBOPC > setValueObject( PrimaryOutPort:0 ) setValueObject="RecipeName" )]2019-03-09 10:53:21.322 2019-03-09 10:53:21.322 [creatingNode( responsestatus:deplov.GEMTool.HostCommandSTART periodic false12019-03-09 10:53:21.322 2019-03-09 10:53:21.322 [creatingNode] errorstatus:deplov.GEMTool.HostCommandSTART periodic false12019-03-09 10:53:21.322 2019-03-09 10:53:21.322 [creatingNode( command:deploy.GEMTool.HostCommandSTART periodic false]2019-03-09 10:53:21.322 2019-03-09 10:53:21.322 [vib.utils.VIBOPC > setValueObject( PrimaryOutPort:3 ) setValueObject="START" )]2019-03-09 10:53:21.322 2019-03-09 10:53:21.322 [creatingNode( goodstatus:deploy.GEMTool.HostCommandSTART periodic false]2019-03-09 10:53:21.322 2019-03-09 10:53:21.322 [creatingNode( spoolfulltime:com.ergotech.secs.gem.GemSVID periodic false]2019-03-09 10:53:21.322 2019-03-09 10:53:21.322 [vib.utils.VIBOPC > setValueObject( PrimaryOutPort:0 ) setValueObject="0" )]2019-03-09 10:53:21.322 2019-03-09 10:53:21.322 [creatingNode( spoolcounttotal<u>icom.erontech.secs.cem.GemSVID neriodic falsel2019-03-09 10:53:21.322</u> 2019-03-09 10:53:21.322 [vib.utils.VIBOPC > setValueOb The SECS/GEM OPCUA Server endpoint URL is 2019-03-09 10:53:21.337 [creatingNode( clock:com.ergot  $2019-03-09$  10:53:21.337 [vib.utils.VIBOPC > setValueOb opc.tcp://127.0.0.1:12686/MIXOPCServer

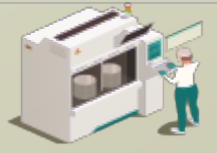

www.secsandgem.com o www.ergotech.com

#### Test the SECS/GEM Interface with TransSECS GEMHost using TransSECSTest.exe

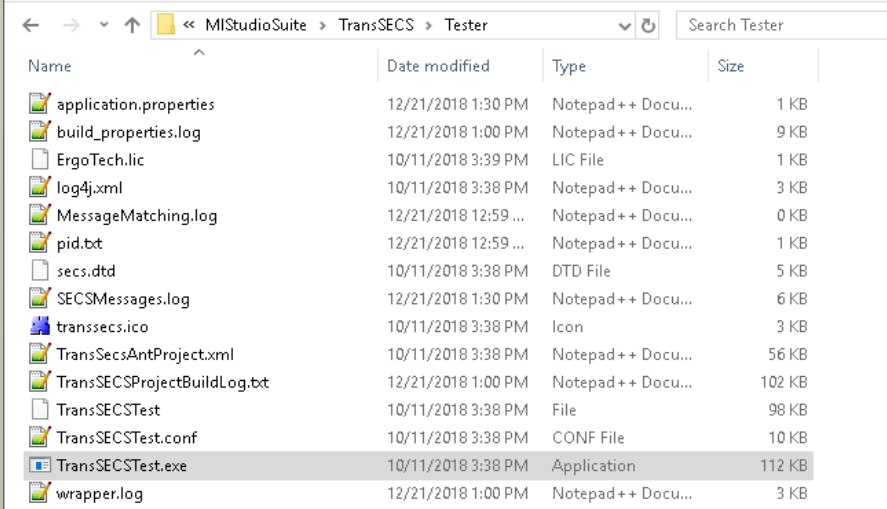

#### This starts TransSECS with the GEMHost project which runs as a Host to test the tool interface.

Note: If the ExtendedHost is loaded when TransSECSTest is started, use the File menu to load the GEMHost project.

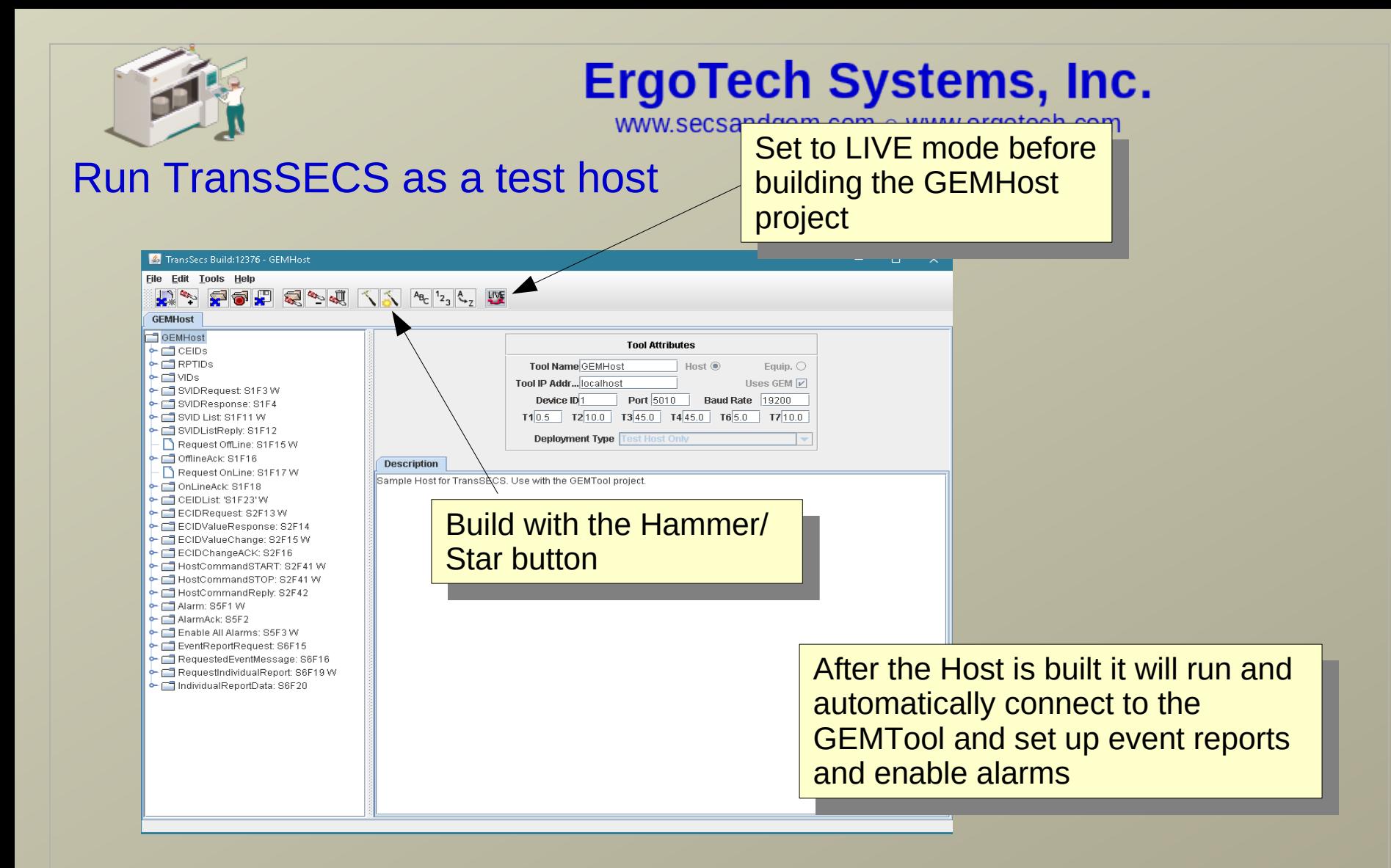

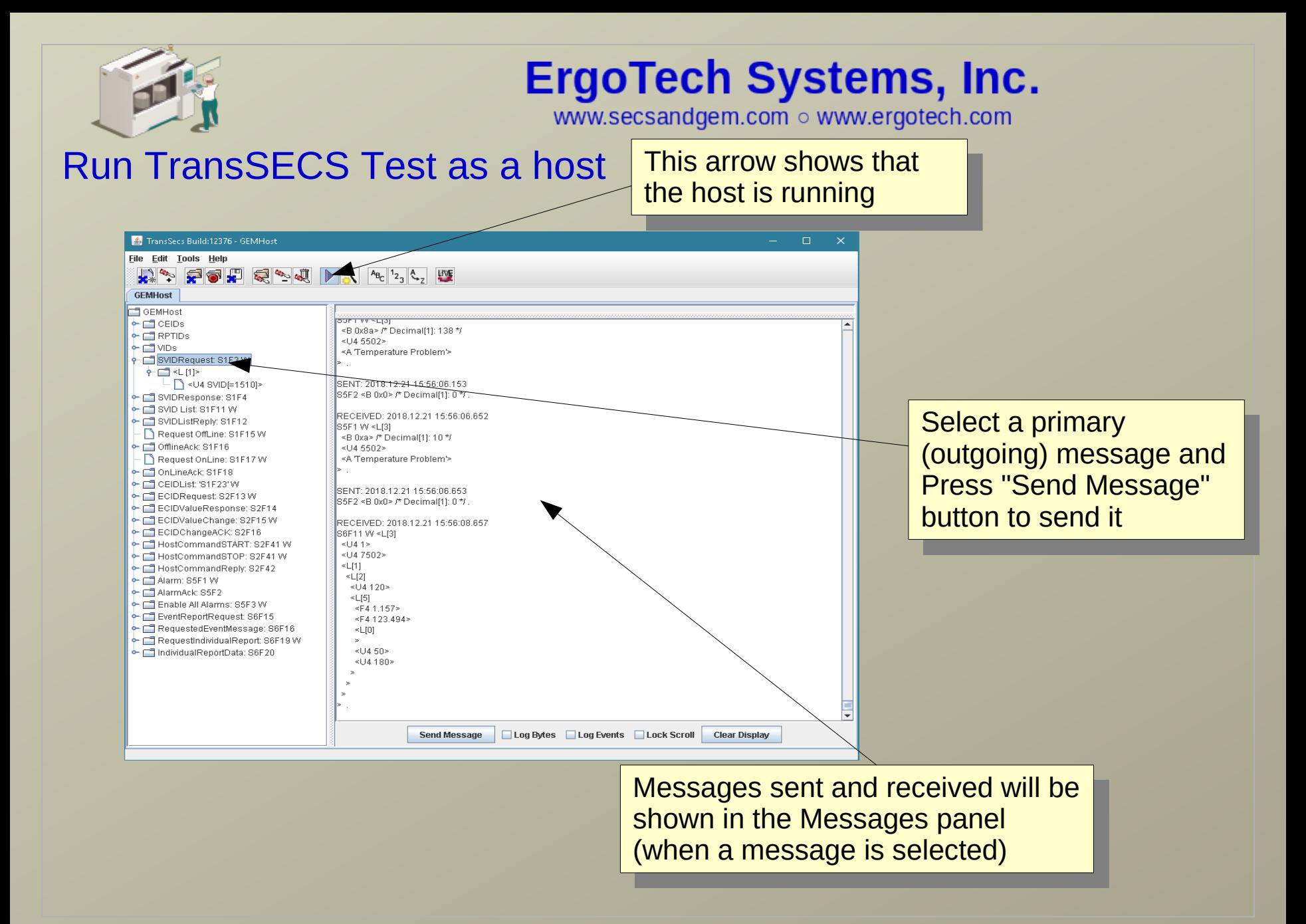

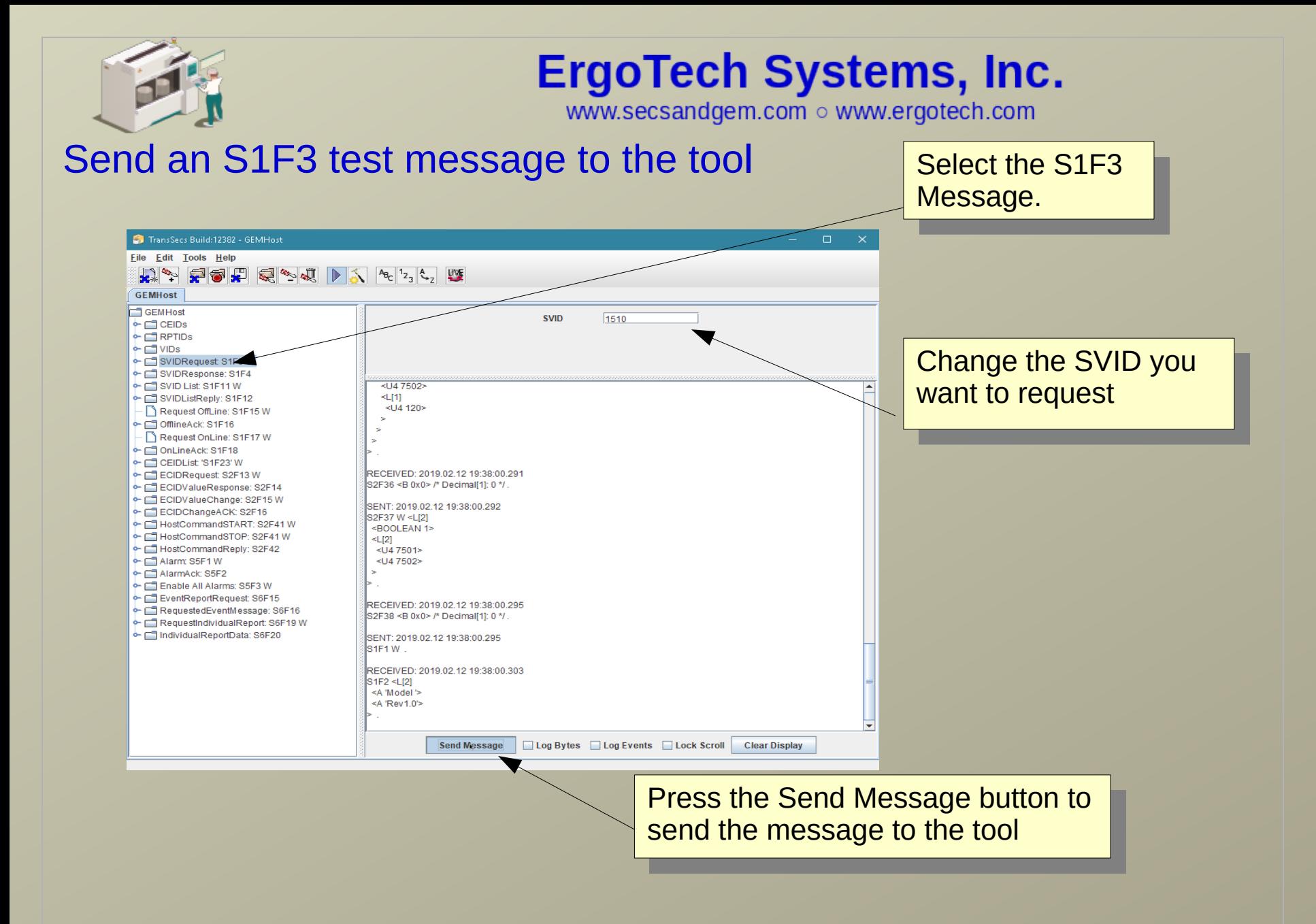

The sent message and its reply will appear in the Message Panel

![](_page_14_Picture_3.jpeg)

![](_page_15_Picture_0.jpeg)

www.secsandgem.com o www.ergotech.com

## Test an OPCUA Client Connection

#### This example will use the UAExpert Reference Client to test the OPCUA SECS/GEM Server.

<https://www.unified-automation.com/products/development-tools/uaexpert.html>

#### **The steps are basically the same for any OPCUA Client:**

- 1) Run the OPCUA Client
- 2) configure a connection to the SECS/GEM OPCUA Server
- 3) connect to the SECS/GEM OPCUA Server
- 4) resolve security certificate issues

![](_page_16_Picture_0.jpeg)

www.secsandgem.com o www.ergotech.com

#### Start UAExpert and Add a new OPCUA Server

![](_page_16_Figure_4.jpeg)

![](_page_17_Picture_44.jpeg)

![](_page_18_Picture_0.jpeg)

3/10/2019 9:31:08.596 PM

UaExpert

### **ErgoTech Systems, Inc.**

www.secsandgem.com o www.ergotech.com

### Connect to the OPCUA Server

![](_page_18_Picture_35.jpeg)

Loaded UA History Plugin (Static Plugin).

 $\tilde{\phantom{a}}$ 

![](_page_19_Picture_0.jpeg)

File

#### OPCUA Certificates

Home

Share

C:\Users\Public\ErgoTech\TransSECSSe

View

### **ErgoTech Systems, Inc.**

www.secsandgem.com o www.ergotech.com

OPCUA requires certificates for authentication. Note: No certificate is required for the security policy NONE and message security mode NONE in the client setup.

![](_page_19_Picture_55.jpeg)

![](_page_20_Picture_0.jpeg)

![](_page_21_Picture_0.jpeg)

www.secsandgem.com o www.ergotech.com

#### UAExpert Certificate Exchange

![](_page_21_Picture_4.jpeg)

![](_page_22_Picture_0.jpeg)

![](_page_23_Picture_0.jpeg)

www.secsandgem.com o www.ergotech.com

### OPCUA Certificate Exchange

The UAExpert client certificate has been installed in the OPCUA server directory as "rejected" because it needs approval to be trusted. Browse to the OPCUA server security "rejected" folder to find this certificate.

![](_page_23_Figure_5.jpeg)

![](_page_24_Picture_0.jpeg)

www.secsandgem.com o www.ergotech.com

#### UAExpert Successful Connection

![](_page_24_Figure_4.jpeg)

Log l x n

![](_page_24_Picture_67.jpeg)

![](_page_25_Picture_0.jpeg)

Unified Automation UaExpert - The OPC Unified Architecture Client - NewProject\*

### ErgoTech Systems, Inc.

www.secsandgem.com o www.ergotech.com

One of the more important client connections for a tool interface are to the VIDs in the OCPUA Server.

![](_page_25_Figure_4.jpeg)

OnlineOfflineState and LocalRemoteState need to both be boolean true for the fab Host to connect to the tool as Online-Remote. The tool should start out with both false for safety reasons. These should be connected to your HMI client as buttons or switches for operator control.

lineofflinestate succeeded alremotestate succeeded: ded : RevisedSamplingInterval=250, R... ۸

ingInterval=250, QueueSize=1, Discard...

![](_page_26_Picture_0.jpeg)

File View Server Document Settings Help

Unified Automation UaExpert - The OPC Unified Architecture Client - NewProject\*

### ErgoTech Systems, Inc.

www.secsandgem.com o www.ergotech.com

Change a value in the OPCUA Client and test that this VID is changed in the SECS/GEM interface.

Project A X Data Access View **W** Attributes  $R_{X}$ v Project G ⊗ DE ⊙  $\bullet$ ٨ Ħ Display Name Value Datatype  $\vee$   $\blacksquare$  Servers localremotestate true **Boolean** 1 Attribute Value ٨ 2 onlineofflinestate true Boolean SECS OPCUA Server  $\times$  Nodeld Nodeld Hlnt32 wafercount **Documents** NamespaceIndex  $\mathfrak{p}$  $\omega$ **Communication** IdentifierType String Address Space a x Identifier gemtool.vids.w No Highlight  $\overline{\phantom{a}}$ NodeClass Variable 2 Bunforcount **Dentale Allegans** > Sf1replybit > 8 setpoint a x References Softrey  $\bullet$ ← D 品 Horward ▼ spoolcountactual spoolcounttotal  $\rightarrow$ Reference Target DisplayName spoolfulltime  $\rightarrow$ HasTypeDefiniti... BaseDataVariableType spoolstarttime  $\rightarrow$ - 688 timeformat  $\geq$  **6** wafercount  $\sum$  CD Types  $>$   $\bullet$ wafercount has been  $\overline{ }$ Log added and its value **A** X ※ 日 changed to 15 in the Timesta ۸ Message OPCUA client. 3/21/201 Write to node 'NS2(String)gemtool.vids.wafercount' succeeded [ret = Good] 3/21/20 Item [NS2]String|gemtool.vids.wafercount] succeeded : RevisedSamplingInterval=250, Revised... 3/21/201 CreateMonitoredItems succeeded [ret = Good] 3/21/201 Item [NS2]String|gemtool.vids.wafercount]: SamplingInterval=250, QueueSize=1, DiscardOldes... 3/21/2019 1. Found existing subscription for ServerId 0 3/21/2019 10:58:38.671 AM DA Plugin QascDaModel::dropMimeData 3/21/2019 10:58:37.968 AM AddressSpaceM... SECS OPCUA Server QascAddressSpaceModel::mimeData 3/21/2019 10:58:37.921 AM Reference Plugin SECS OPCUA Server Browse succeeded.  $\omega$ 

![](_page_27_Picture_0.jpeg)

www.secsandgem.com o www.ergotech.com

#### Test the WaferCount Value in the Host

![](_page_27_Figure_4.jpeg)

![](_page_28_Picture_0.jpeg)

www.secsandgem.com o www.ergotech.com

![](_page_28_Picture_4.jpeg)

![](_page_29_Picture_0.jpeg)

www.secsandgem.com o www.ergotech.com

![](_page_29_Figure_4.jpeg)

![](_page_30_Picture_0.jpeg)

www.secsandgem.com o www.ergotech.com

![](_page_30_Picture_4.jpeg)

![](_page_31_Picture_0.jpeg)

www.secsandgem.com o www.ergotech.com

![](_page_31_Picture_4.jpeg)

![](_page_32_Picture_0.jpeg)

www.secsandgem.com o www.ergotech.com

### Notes on OPCUA Servers: JSON List Formats

List elements are JSON formatted, such as { "values": [ ] }

For example, the recipe list for an S7F20 might look like: { "values": [ "recipe1","recipe2", "recipe3", "recipe4"] }

There are more things you can do with the JSON format for the lists, including making lists of lists and specifying the SECS format for the data in the list.

![](_page_33_Picture_0.jpeg)

www.secsandgem.com o www.ergotech.com

### Notes on OPCUA Servers: JSON List Formats

If a specific type is required, it can be specified if needed. For example for the recipe list, the data is ASCII, type 20:

{ "values": [ "recipe1","recipe2", "recipe3", "recipe4"], type:"20" }

**type** is defined by the SECS Standard:

- 00 List
- 10 Binary (can be an array)
- 11 Boolean
- 20 String
- 30 8 byte floating point
- 34 4 byte floating point

40, 41, 42, 44 - 8, 1,2,4 byte signed integers 50, 51, 52, 54 - 4 byte signed integer

![](_page_34_Picture_0.jpeg)

www.secsandgem.com o www.ergotech.com

### Notes on OPCUA Servers: JSON List Formats

Each element of the array can have a different type in this format (this might be useful in some message replies with different data types):

```
{"values":[
          {"value":"1.2", "type":"34"},
          {"value":"Test", "type":"20"},
          {"value":[5,6,7,8], "type":"10"},
          {"value":1, "type":"10"}
         ]}
```
![](_page_35_Picture_0.jpeg)

www.secsandgem.com o www.ergotech.com

### Notes on Tool OPCUA Servers: Triggering Events with DVVALs

Events can be triggered with a list of DVVALS, so if you need to do this you can define the list, then use this as the trigger input to the CEID. If you are using DVVALs in your project you would associate the DVVALS when you define your CEID.

DVVALS as a JSON String sent to the trigger of a CEID:

```
{ "values":[
```

```
 { dvid:WaferCount, dvval:15 },
```
{ dvid:23456, dvval:\"Hello World\" }

] }

You can specify any VID with either its name (for example WaferCount), or its vid number (for example 23456) as the above example demonstrates.

![](_page_36_Picture_0.jpeg)

www.secsandgem.com o www.ergotech.com

### Notes on OPCUA Servers: Host Commands

If you publish the whole host command, the structure is a list (with the host command), then the list elements for the parameters for the command.

It may look something like:

```
{ "values": [ { "value":"PP-SELECT", type:"20 } } { "values": 
[ { "values": [ LOTID ] , type:"20 } { "values": 
[ { "value":"CHAMBER", type:"20 } } { "value":"1", type:"51 } } ] } 
{ "values": [ PPID ] , type:"20 } ] } ] }
```
![](_page_37_Picture_0.jpeg)

www.secsandgem.com o www.ergotech.com

### Notes on OPCUA Servers: vibopc.properties

The vibopc.properties file has some settings which control some aspects of the OPCUA runtime. This file is located in the OPCUA deployment directory.

#### **VIBOPC.NoMethodSupport**

This defaults to false. If set to true opcua methods are generated for operations such as sending messages. Some OPCUA clients do not support methods.

#### **VIBOPC.UnderscoreCreatePaths**

This defaults to true. This allows you to define vid names with underscores which will generate a tree structure for the vids. For example a vid "robot\_xaxis" will generate a tag structure /toolname/vids/robot/xaxis".

![](_page_38_Picture_0.jpeg)

www.secsandgem.com o www.ergotech.com

### That's it.

Now you're ready to program your OPCUA Client application to complete integration of the SECS/GEM interface. You should update your tool data values (SVIDs) as they change and can trigger alarms (ALIDs) and events (CEIDs) and send and receive messages as needed. You may need to handle host commands and send the host command replies from your OPCUA client using the sendMessage tags. More host command message handling can be added, and also there are options for manually handling recipe messages, or you can set up simple automatic recipe handling.